## **학습관리시스템 이용방법 안내 (학습자용)**

EEEEER

**스포츠안전아카데미**

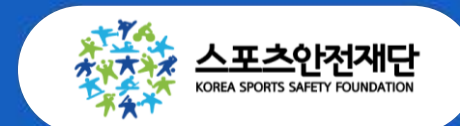

**Ver.2**

# **3 . 만족도 설문 참여하기(※ 교육 종료 후) 4 . 수료증 출력하기(※ 교육 종료 2주 후 확인)**

- **2 . (실시간 온라인) 교육 수강하기**
- **1 . 시스템 접속 및 회원가입**

## **스포츠안전아카데미 매뉴얼**

## **1. 사이트 접속 및 회원가입**

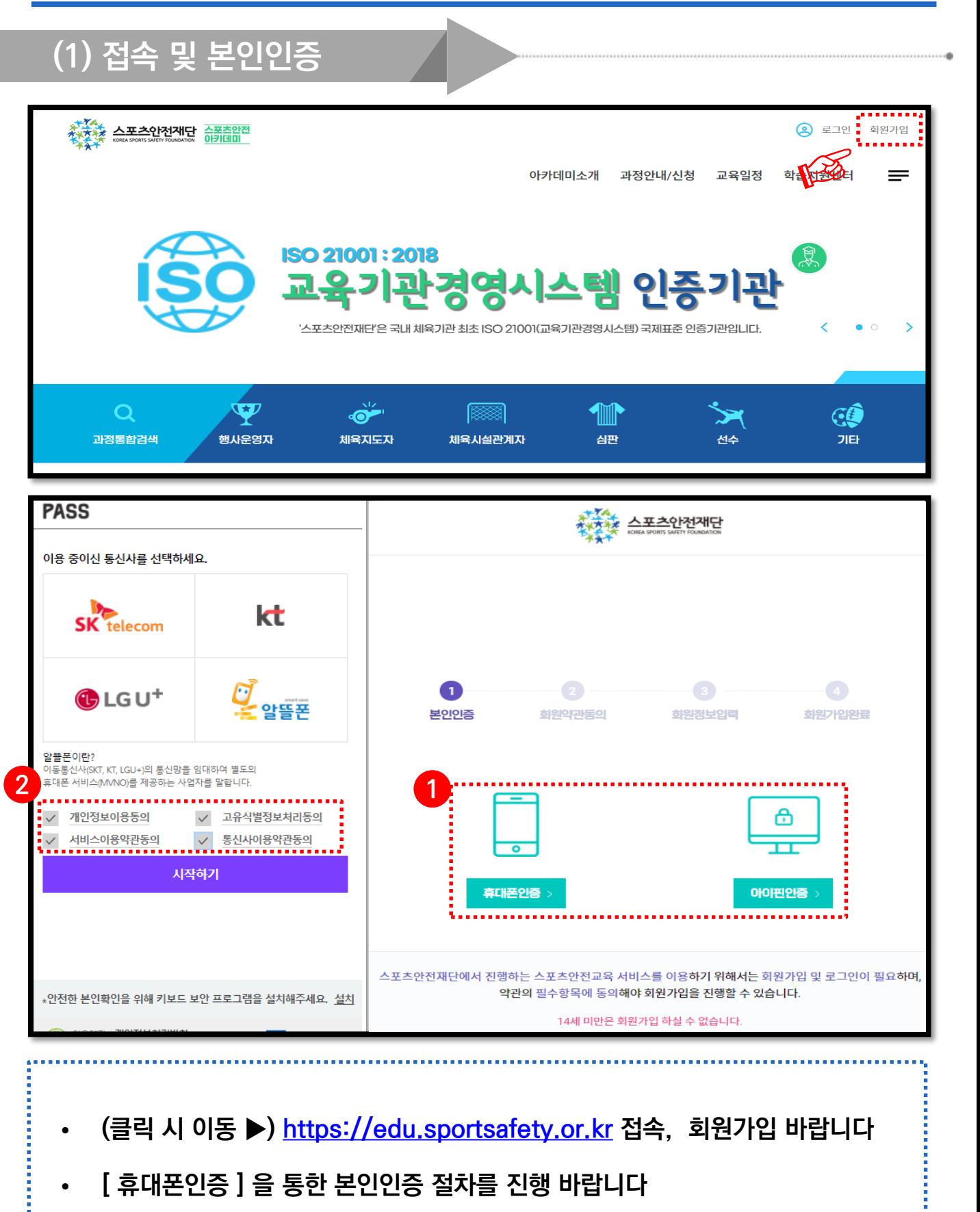

**※ 휴대폰 인증 불가(011, 017 등) 시, 아이핀 인증**

### **1. 사이트 접속 및 회원가입**

**(2) 소속정보 입력 (중요)** 소속정보 소속기관/ \* 등록된 직무에 따라 과정신청을 하실 수 있습니다. 직무를 추가로 등록하시겠습니까?  $\left(\begin{matrix} \text{\small +} \text{\small -} \end{matrix}\right)$ 직무/직책  $\mathbb{\overline{X}}$ 대표기관 **1** 소속기관 기관검색 an an an 직무 전체 직책 입사일 날짜선택 曲 기관찾기 단체찾기 단체유형<br>(대분류) 대분류 단체유형 소분류 **2** 수분류) 단체명 스포츠안전재딘 기관검색결과 **3** 변호 단체유형(대분류) 단체유형(소분류) 단체명 선택 체육행정기관 스포츠안전재단 스포츠안전재단 전택 **※** 소속기관/  $\bigotimes$ 직무/직책 ● 대표기관  $\boxed{\times}$ 소속기관 \_ **스폭측안전재단 \_ <mark>\_</mark> 기관검색** 직무 체육지도자 직책 지도자 입사일 2021-03-01 曲 대표기관 소속기관 스포츠안전재단 기관검색 직무 체육시설관계... ~ 직책 지도자 입사일 2021-03-01 偂 • **아이디와 패스워드 설정 후, 하단의 [소속정보] 입력이 필수입니다** • **본인이 소속된 기관(단체) 입력을 위해 ①[기관검색] 클릭 바랍니다** • **②[단체명] 타이핑 후 검색, 해당되는 기관 ③[선택] 클릭 바랍니다 ※ 대학교/대학원생은 직무=기타 . 직책=학생 입력**

## **2. (실시간온라인)교육 수강하기**

#### **수강방법**

- **문자로 전송되는 ZOOM 링크 접속**
- **닉네임 : 성함 / 휴대폰 뒷자리 / 학과명**
	- **※ 다른 이름으로 입장 시 수료처리에 문제가 생길 수 있음**
- **교육 당일에만 접속 가능**
- **문자를 못받거나 접속이 안될경우 신청단체 담당자**
- **또는 재단 담당자에게 연락**

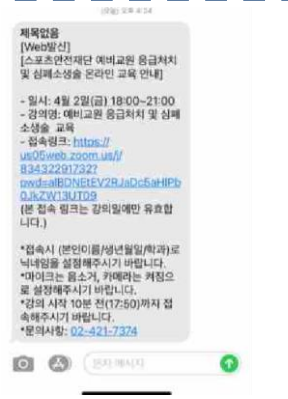

Π

Π П

#### **츨석체크 방법**

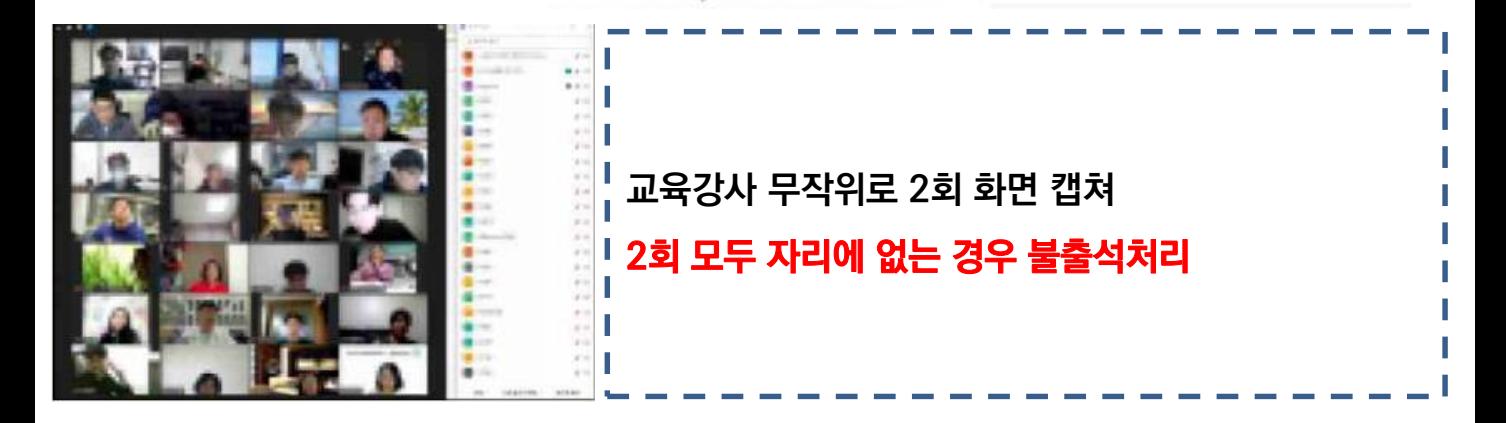

#### **기본 에티켓**

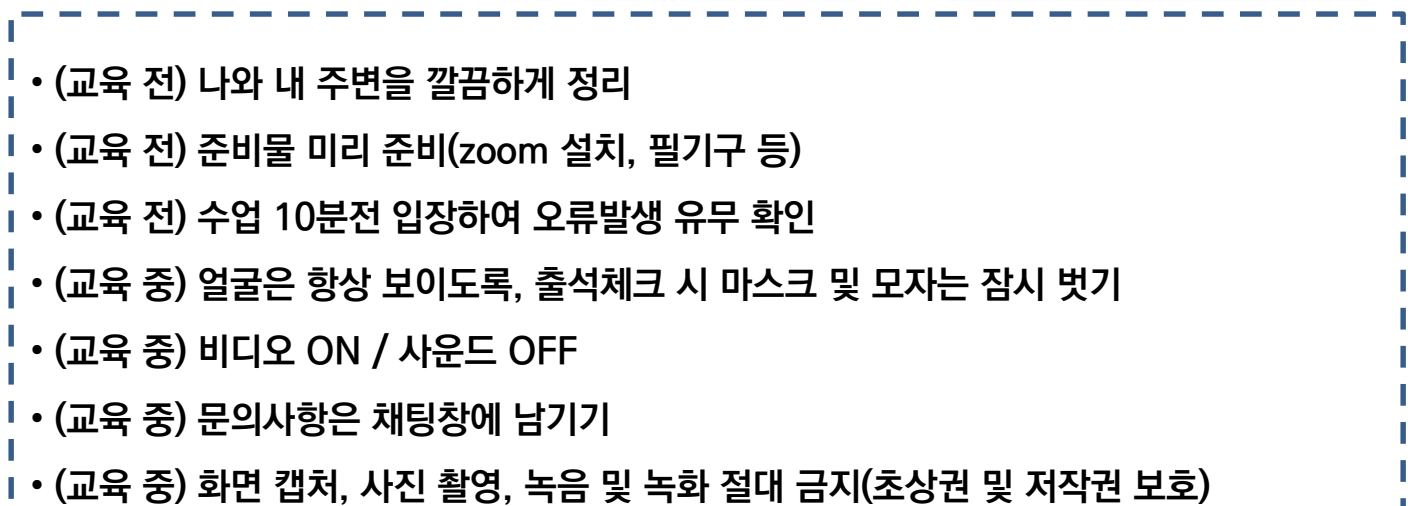

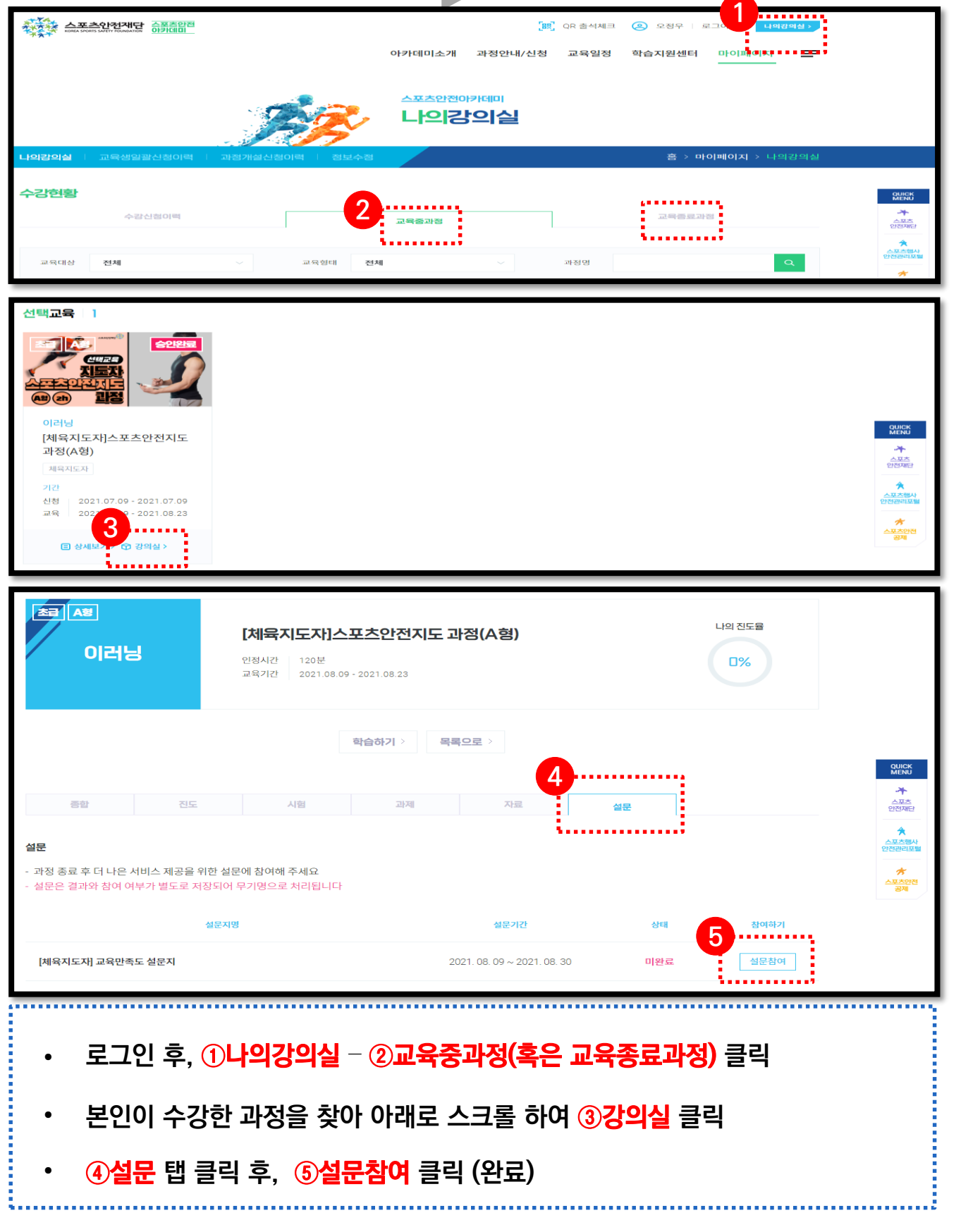

#### **스포츠안전아카데미(LMS) 학습안내 매뉴얼**

**절차대로 따라 해주세요!**

## **※ 교육 종료 후 바로**

## **3. 만족도 설문 참여하기**

### **※ 교육 종료 2주 후 출력 가능**

## **4. 수료증 출력하기**

## **절차대로 따라 해주세요!**

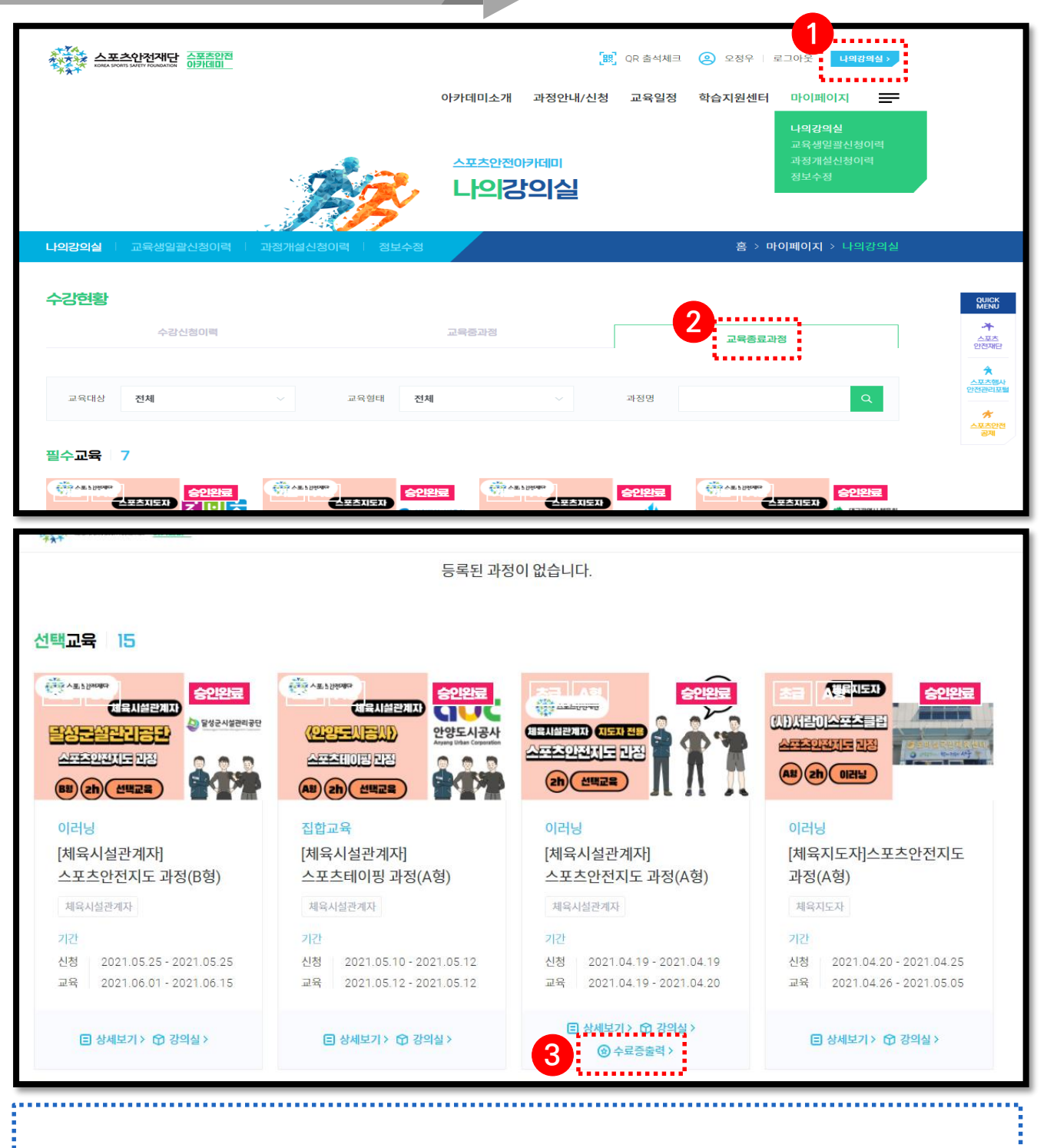

- **로그인 후, ①나의강의실** – **②교육종료과정 클릭**
- **본인이 수강한 과정을 찾아 스크롤 하여 ③수료증출력 클릭 (완료)**